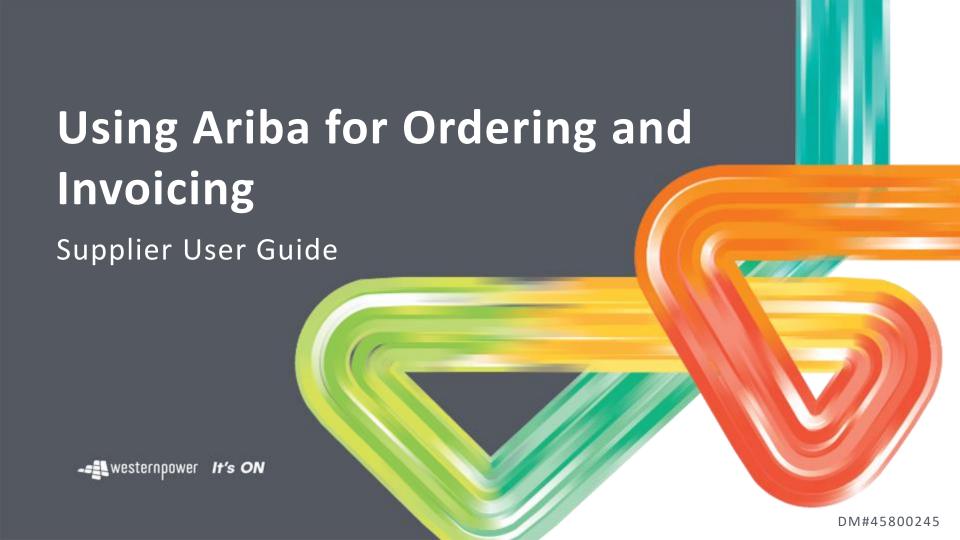

# Introduction

To facilitate a streamlined ordering and invoicing process, Western Power utilises the Ariba Network to enable electronic transacting with suppliers for orders and invoices, providing real-time visibility of invoice status and remittance advice.

The purpose of this document is to provide suppliers with support in <u>viewing orders</u> and <u>submitting invoices</u> and other documents via Ariba.

This guide will provide instructions for both Standard and Enterprise Account types.

Ariba also provide support material at <a href="https://support.ariba.com/Adapt/Ariba">https://support.ariba.com/Adapt/Ariba</a> Network Supplier Training/#/

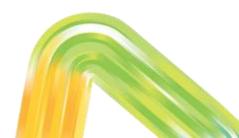

DM: 45565910

# **Documents in Ariba**

Western Power transacts with suppliers using the following documents in Ariba:

| Document type      | Format            | Page Number                              |
|--------------------|-------------------|------------------------------------------|
| Purchase Order     | PO123456          | View Order 15-19 Submit Invoice 28-33    |
| Order Confirmation | OC12345           | Submit OC <u>23-27</u>                   |
| Contract Order     | C12345            | View Order 20-22<br>Submit Invoice 34-42 |
| Credit Memo        | Supplier's format | Submit CM <u>43-48</u>                   |

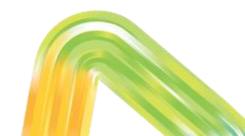

# **Other Support Topics**

See following slides in this pack for other support topics:

| Topic                                                                                                    | Page                 |
|----------------------------------------------------------------------------------------------------|----------------------|
| Managing your Ariba Account - Managing your account - Managing Users - Email Notification Options                                                   | 7<br>8<br>9          |
| Ariba Network Account Type and Dashboard Options                                                                                                    | <u>10-15</u>         |
| Other topics about invoices  - Set up Default ABN for Invoices  - Cancelling an invoice  - Resubmitting a rejected invoice  - Invoice Notifications | 50<br>51<br>52<br>53 |
| Support                                                                                                    | <u>54-56</u>         |

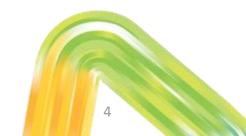

# Managing your Ariba account

# Managing your Ariba account

Before you get started on viewing orders and submitting invoices, you may need to set up your Ariba account.

### See following slides for:

- Managing your account
- Managing users and user access
- Email notification options

For additional account configuration options click <u>here</u> to view Ariba support material.

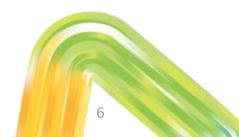

# Managing your account

If you want to change the username, password or email address for your account, click on your initials on the Ariba Network homepage -> My Account -> edit as required.

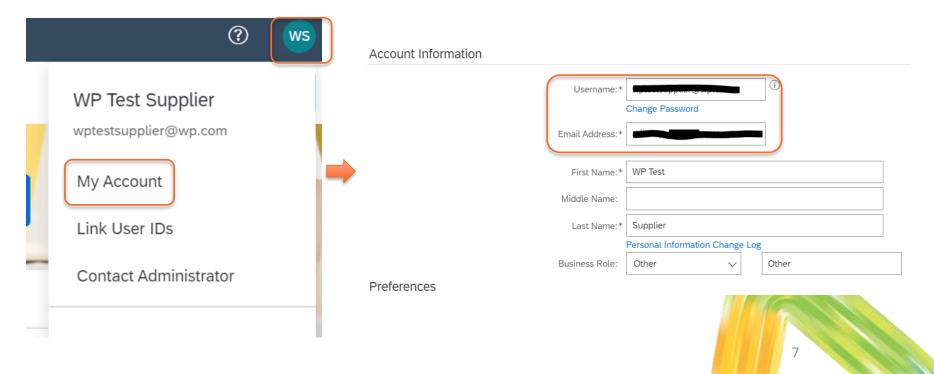

# Managing Users and User Access

Ariba allows you to create additional users that will have specific roles/access within your Ariba Standard Account.

The following video walks you through how to create roles (access) and users in your Ariba Network account. Only an administrator user can take these actions:

https://sapvideoa35699dc5.hana.ondemand.com/?entry\_id=1\_qgbewwcs

**Note:** you must create roles first, and then attach users to them. This can be done when creating a new user, or applied to an existing user.

**Email Notification Options** 

To change your notifications and settings for orders, invoices and other documents:

In the main menu, select Settings and then update as required:

- Electronic Order Routing
- Electronic Invoice Routing
- Remittances
- Other settings as required
- Click here for more information

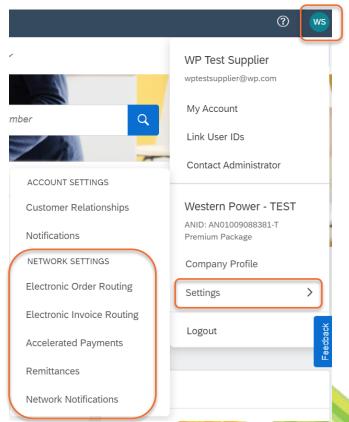

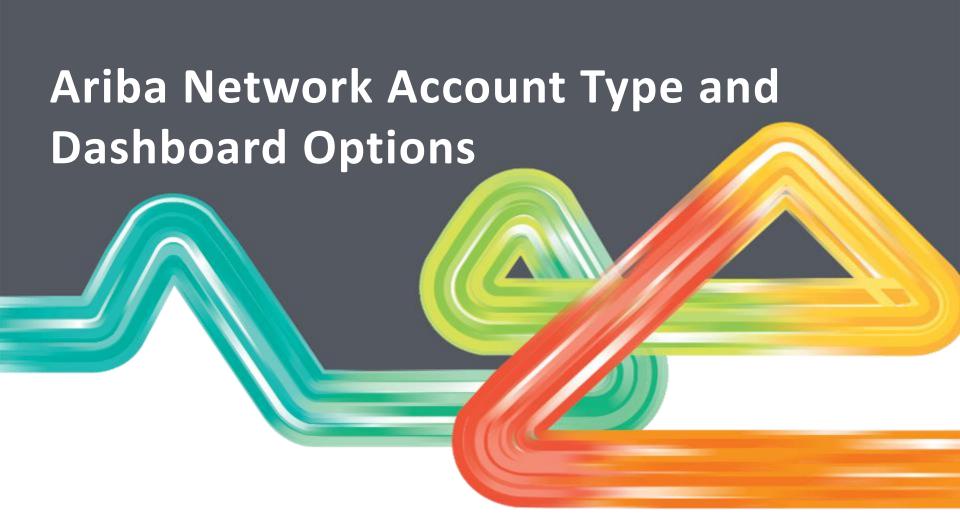

# **Ariba Account Types**

Depending on your Ariba account type, your Ariba Network dashboard will provide different actions – some actions are restricted in a Standard Account.

Your account type is visible at the top-left of your screen after logging in at supplier.ariba.com.

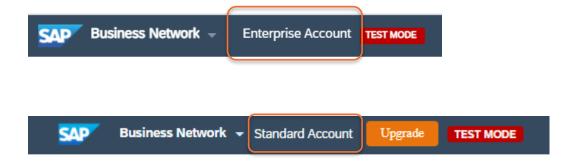

# **Ariba Network Dashboard**

Your Ariba Network dashboard provides multiple tabs to get you where you need to go. If you have a Standard Account, some tabs will be greyed out / not available.

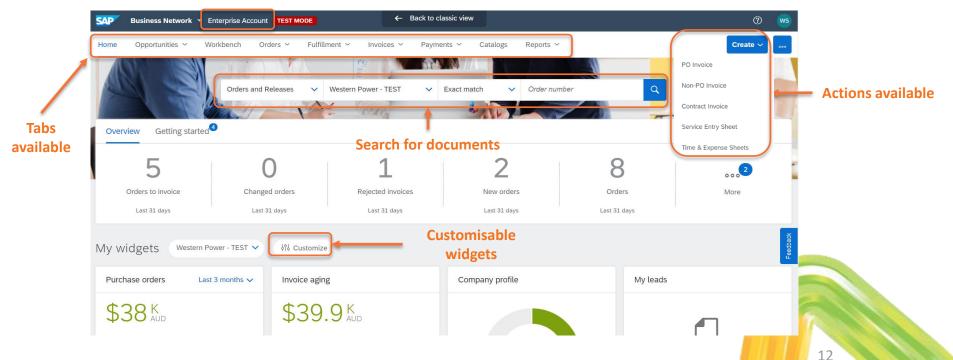

# **Searching for Orders and Invoices**

Use the Workbench to search for purchase orders and invoices.

Enterprise account only: use the **Orders** tab to search for contract orders, and the **Fulfillment** tab to search for Order Confirmations.

13

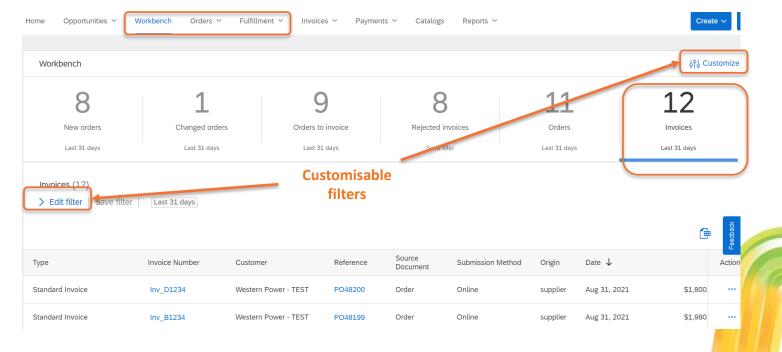

# **Accessing Purchase Orders**

On the Workbench dashboard, if you have an **Enterprise** account you can action multiple POs from the dashboard page. If you have a **Standard** account, these options will not be available - click on the PO link to the left to open and action the PO, or access the PO via the original email received.

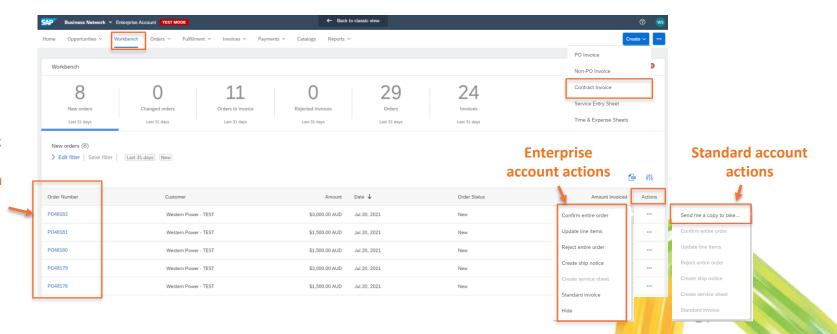

Click on PO link to open and action PO (both account types)

# Viewing Purchase Orders

# **Logging into Ariba**

When you receive an email notifying receipt of a new Purchase Order from Western Power, click on "Process Order" to log into Ariba and view the order.

You will be directed to supplier.ariba.com, where you can log in using your Ariba account details.

The Purchase Order will then display in full.

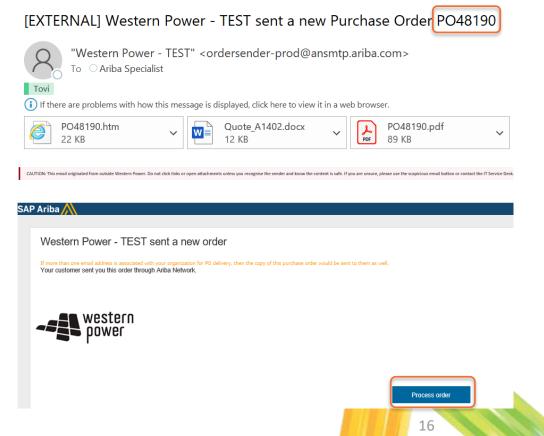

# Viewing a PO in Ariba

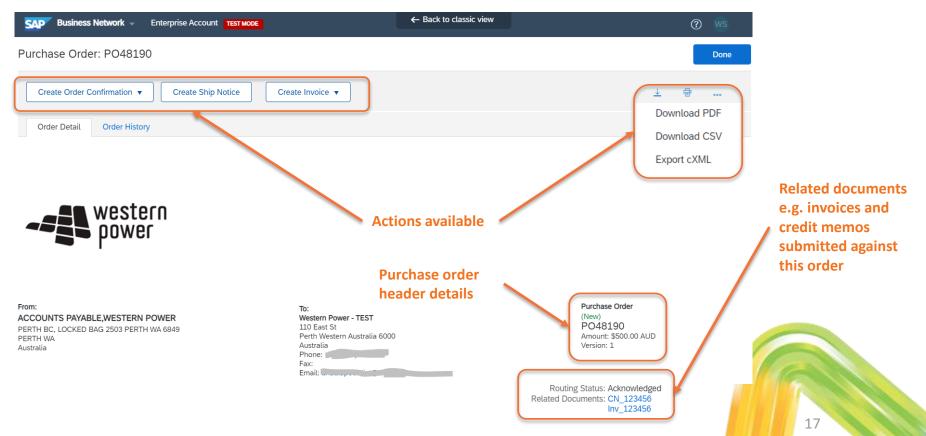

# Viewing a PO in Ariba

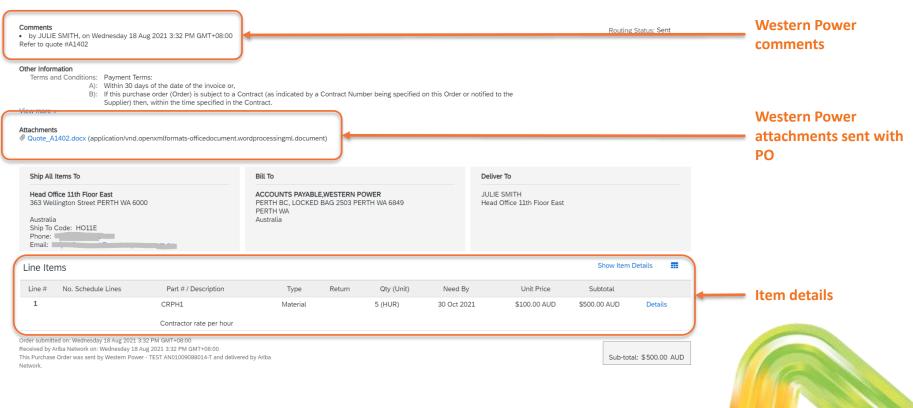

### **Revised Purchase Orders**

When Western Power submits a revised Purchase Order, you can see the changes highlighted in the new version of the PO.

If you access the original version of the PO, it will display as "obsoleted" and you will no longer be able to take action against it (i.e. you cannot invoice an obsoleted version of a PO).

#### Purchase Order

(**→ Changed**) PO48190

Amount: \$600.00 AUD

Amount: \$500.00 AUD

Version: 2 (Previous Version)

Purchase Order

(Obsoleted)

PO43328

Amount: \$275.00 AUD

Version: 1

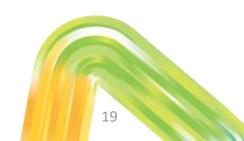

# Viewing Contract Orders

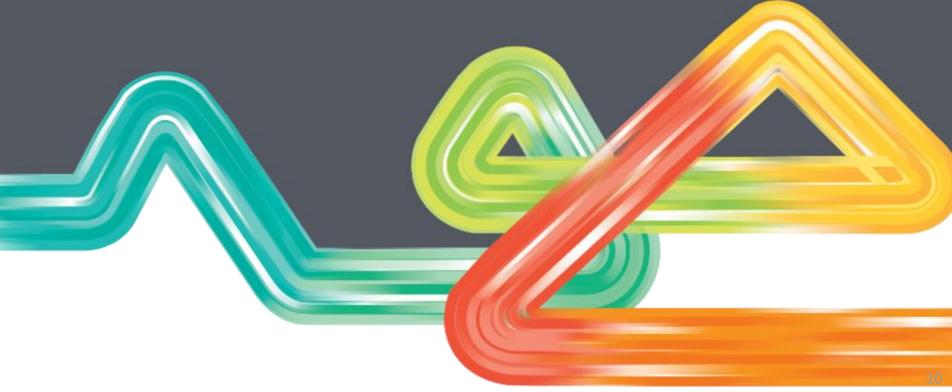

# **Viewing Contract Orders**

Viewing a Contract Order in the Ariba Network is only possible if you have an Enterprise Account.

Select Orders -> Contracts -> View Contracts. Select Western Power as the Customer.

If you have a Standard account, you cannot view the Contract Order directly, but can still load invoices against it – see slide <u>34</u>.

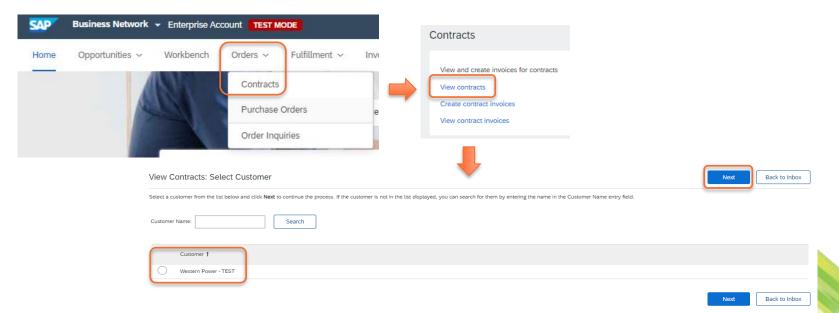

# **Viewing Contract Orders**

Select the relevant Contract. You can then review contract item details as required.

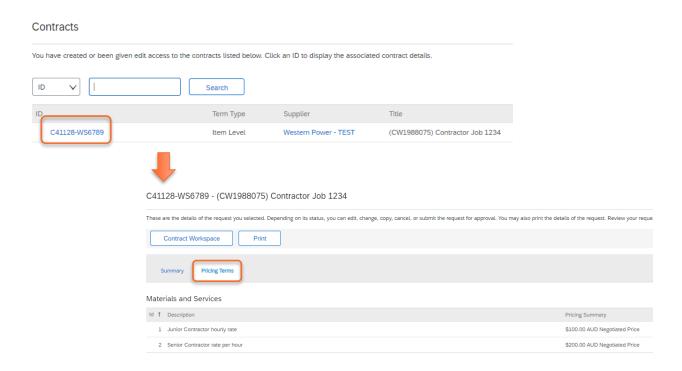

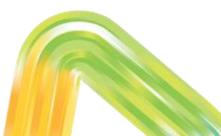

# **Creating Order Confirmations**

# **Creating Order Confirmations**

Where you have been advised by Western Power that it is required, Order Confirmations are to be submitted against Purchase Orders on provision of requested goods/services.

Open the PO and select **Create Order Confirmation**. Select appropriate OC option:

- Confirm Entire Order as-is.
- Update Line Items (change quantities or other details for some items)
- Reject Entire Order please do not use. Confirm items with zero quantity instead.

Purchase Order: PO48190

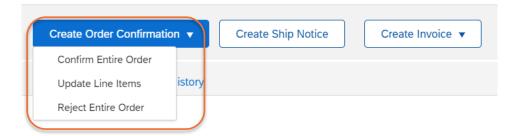

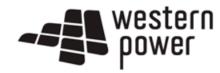

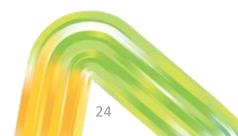

# **Creating Order Confirmations**

All Header fields are optional, however it is recommended to fill in **Confirmation #** with a reference applicable to both supplier and Western Power. Add **Comments** and **Attachments** to support your Order Confirmation.

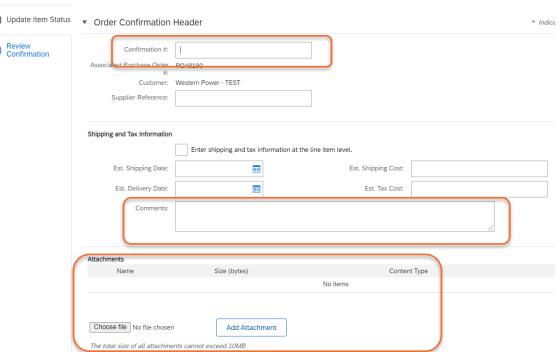

# **Updating Line Items**

If you have selected the "Update Line Items" option you can enter quantities for each item, revising upwards or downwards as required.

\*\*Do not attach documents to line items at item-level. Please add attachments at header-level only (see previous slide).

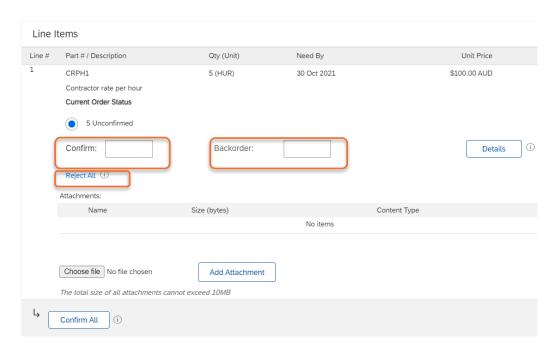

# **Revised Purchase Order**

Western Power order requester will review the Order Confirmation and attached supporting documentation.

If appropriate a 'Changed' Purchase Order will be sent.

Once a changed Purchase Order is received suppliers may proceed to invoicing. If you are accessing the PO via email, ensure you use the email containing latest version of the PO.

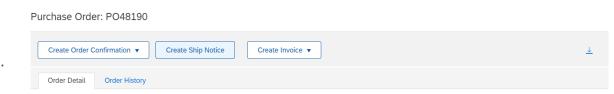

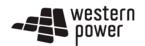

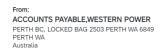

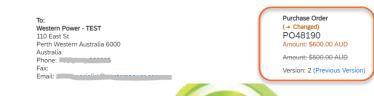

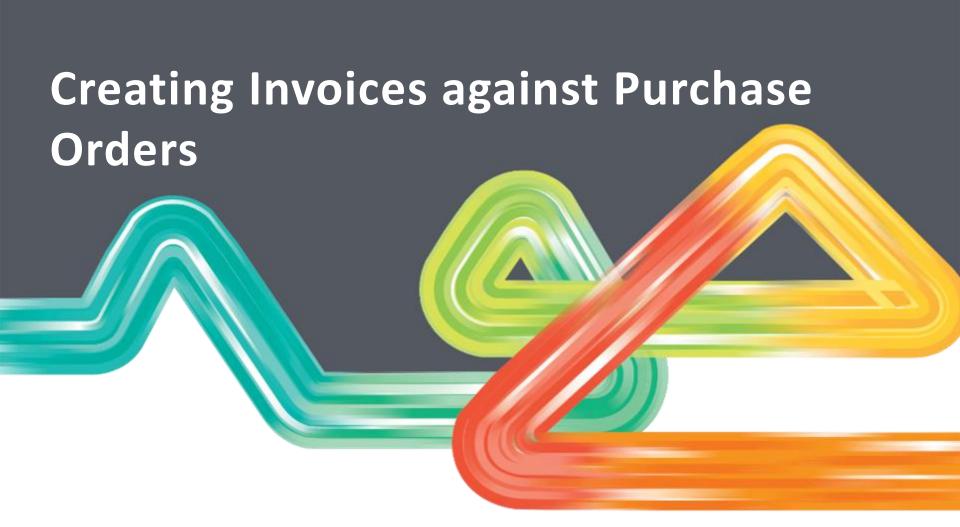

Purchase Orders follow the format "PO12345" in the order number. If you want to invoice a Contract Order (format C12345-WS6789), see slide <u>34</u>.

Once you have opened your PO (see slide 15), select Create Invoice -> Standard Invoice.

Purchase Order: PO48190

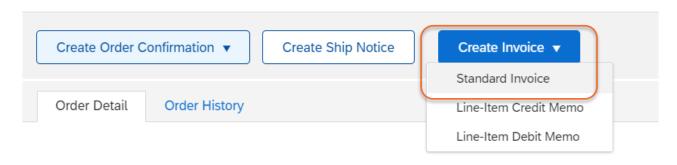

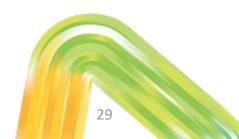

Once the invoice template is displayed you will then be required to populate the following fields:-

- Invoice # please submit exactly as appears on your invoice. Duplicate invoice numbers are not allowed.
- **Invoice Date** Western Power only allows invoice date to be back-dated by 2 weeks, and cannot be future-dated.
- ABN click here for instructions on how to set this as default value
- Add mandatory **Attachment** (PDF copy of your invoice) at header-level, and optional **Comments**

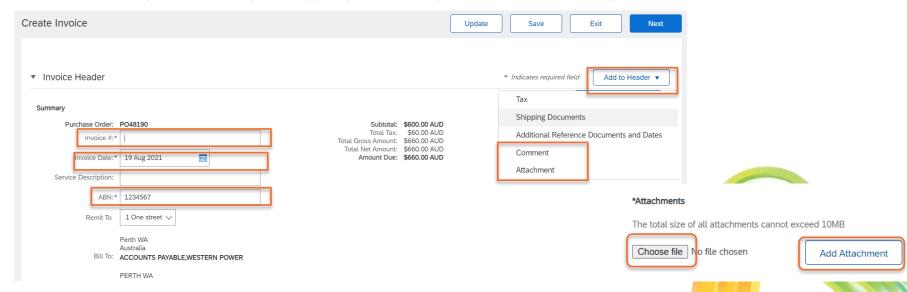

Tax on the invoice will default to 10% at header level (applies to all items).

- If the entire invoice is GST-free, select Category as **0% GST / gstfree**.
- If GST applies to some items only, select **Line level tax** and add tax to individual items (see next slide).
- GST values other than 0% or 10% will be rejected.

Western Power does not allow header-level **Shipping** – if relevant an item will exist on the PO that can be invoiced instead.

Additional Fields are all optional.

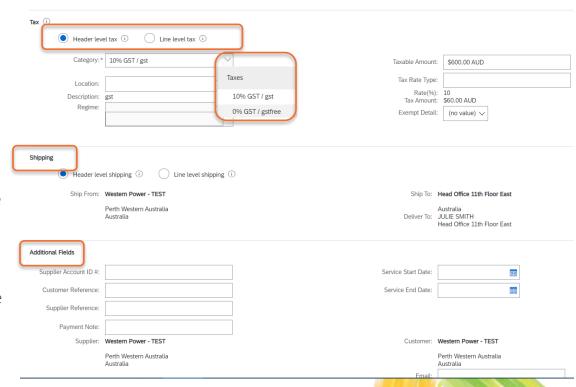

The draft invoice will include all items on the PO by default. **Amend** item quantities and pricing if required, and use the **Include** toggle or **Delete** button to remove items from the invoice entirely. Click **Next** once complete.

If you selected line level tax in the Invoice header, you can add tax to relevant line items here.

\*\*Please do not include attachments at line level\*\*

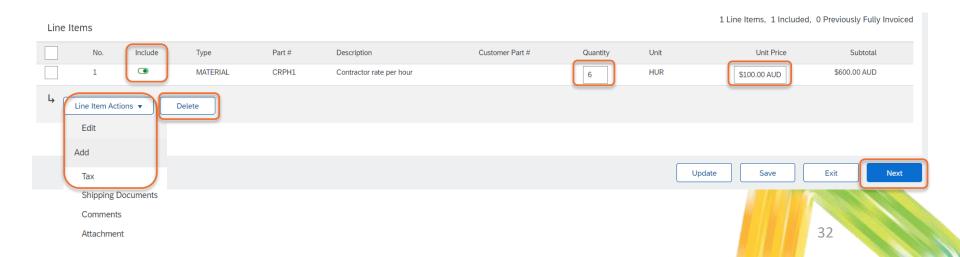

Review invoice summary and **Submit** once ready. You can then **Print** your invoice, or **Exit** to return to the Purchase Order, which displays a link to the invoice for future reference.

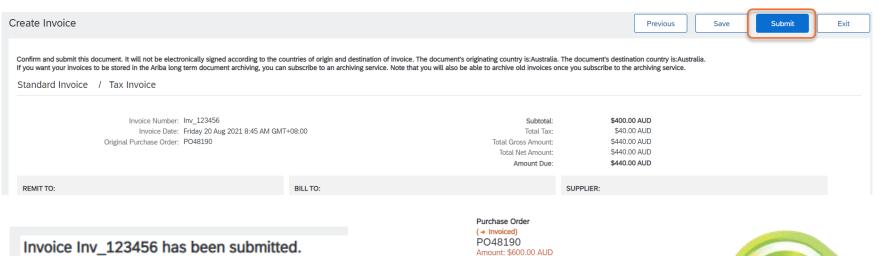

- Print a copy of the invoice.
- Exit invoice creation.

Purchase Order
(+ Invoiced)
PO48190
Amount: \$600.00 AUD
Amount: \$500.00 AUD
Version: 2 (Previous Version)

Routing Status: Acknowledged
Related Documents: Inv\_123456

33

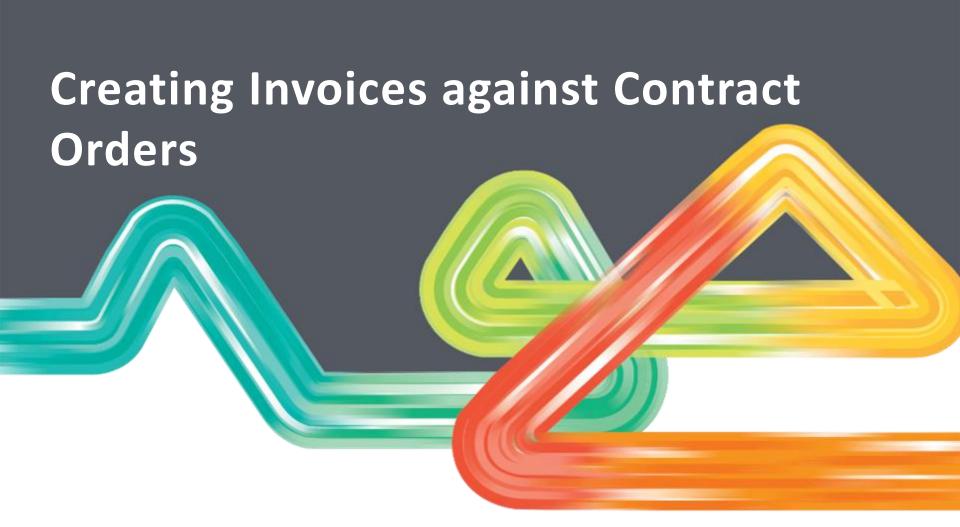

# **Creating Invoices – Contract Orders**

Contract Orders are another type of order used by Western Power, and follow the format "C12345-WS6789" in the order number. If you want to invoice a Purchase Order (format PO12345), see slide 28.

An invoice can be produced for a Contract Order by selecting Create from your Ariba dashboard.

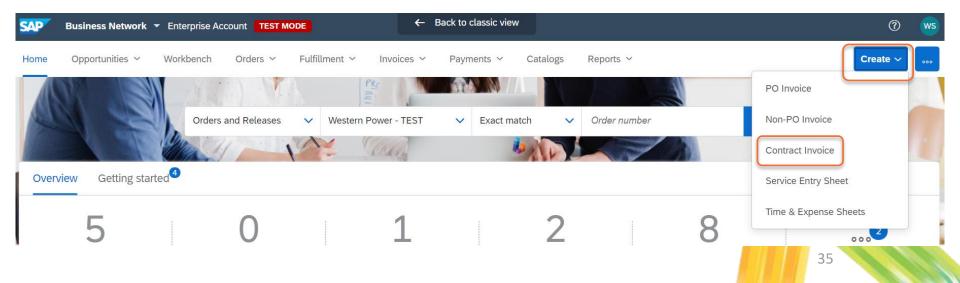

# **Creating Invoices – Contract Orders**

Select Western Power and 'Next'.

| Create Contract Invoice: Select Customer                                                                                                    | Next | Cancel |
|----------------------------------------------------------------------------------------------------|------|--------|
| Select a customer from the list below and click <b>Next</b> to continue the process. If the customer is not in the list displayed, you can search for them by entering the name in the Customer Name entry field. |      |        |
| Customer Name: Search                                                                                                    |      |        |
| Customer †                                                                                                    |      |        |
| Western Power - TEST                                                                                                    |      |        |
|                                                                                                    | Next | Cancel |

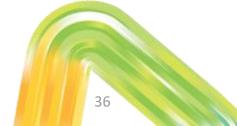

Prev Next Cancel

**Select Contract** and search for the Contract Number.

Enter your **Invoice Number** exactly as per what is on your invoice. Duplicate invoice numbers are not allowed.

Enter **Invoice Date**. Western Power only allows invoice date to be back-dated by 2 weeks, and cannot be future-dated.

Customer Reference is an optional field.

Click Next.

Create Contract Invoice: Select Contract

| Enter the information requested in t | he fields below. Required fields are indicated with |
|--------------------------------------|-----------------------------------------------------|
| Supplier Tax ID:                     | More                                                |
| Contract: *                          | C41126-WS123456 [ select ]                          |
| Invoice #: *                         |                                                     |
| Invoice Date: *                      |                                                     |
| Sold To Email:                       | no.reply@wp.com.au                                  |
| Payment Terms:                       | (no value)                                          |
| Customer Reference:                  |                                                     |
| Contract Number:                     | WS123456                                            |
| gstID:                               |                                                     |

Ship From: Western Power - TEST

Once the invoice template is displayed you will then be required to populate the following fields:-

- ABN click <u>here</u> for instructions on how to set this as default value
- Add mandatory Attachment (PDF copy of your tax invoice) at header level, and optional Comments
- Western Power does not allow header-level **Shipping** if relevant an item will exist on the Contract Order that can be invoiced instead.

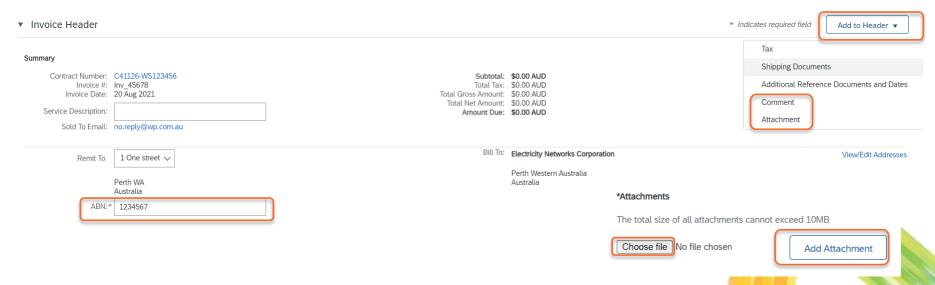

Tax on the invoice will default to 10% at header level (applies to all items).

- If the entire invoice is GST-free, select Category as **0% GST / gstfree**.
- If GST does not apply to all items, select Line level tax and add tax to individual items (see next slide).
- GST values other than 0% or 10% will be rejected.

Additional Fields are all optional.

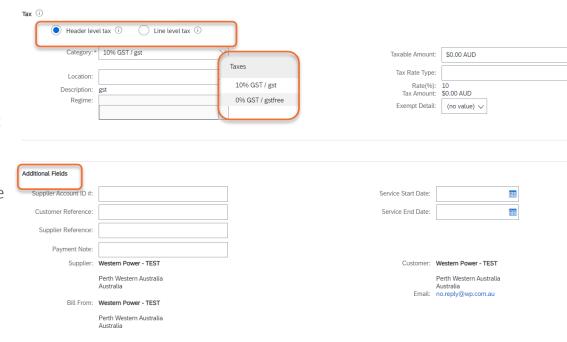

Select Add Items to add items to the draft invoice. Search by description or part number to find items.

Amend quantities / prices (if allowed) and add items to invoice. As you add each item, the shopping cart will display the number of items you have added. Once complete, select **Done** and you will be returned to the draft invoice.

Create Contract Invoice: Add Contract Item Cancel Contract: C41128-WS6789 Search by part #, supplier name, or keyword Line Items Browse By Category All Categories Services View: ⋮≣ 2 item(s) found Sort by: Relevance > No. No. Include Add Item Compare Items Junior Contractor hourly rate \$100.00 AUD / hou Line Item Actions v Add Items Supplier: Western Power - TEST <u>\_</u> Supplier Part #: JC1 Add Item Available in: 0 Dav(s) Catalog Name: C41128-WS6789 Supplier URL: Indicative Market Price: Junior Contractor hourly rate Senior Contractor rate per hour \$200.00 AUD / hour Supplier: Western Power - TEST <u>\_</u> Supplier Part #: SC1 Available in: 0 Day(s) Catalog Name: C41128-WS6789 Supplier URL:

Select **Change Items** to amend details on any items already added to the invoice; or **Add Items** to add more items to the invoice. Click **Next** when the invoice details are finalised.

| Line | tems            |                                 |                 |                |                                 |                                      |                                                |            | ∠ Line items, ∠ incluaea, | u Previously Fully Invoiced |
|------|-----------------|---------------------------------|-----------------|----------------|---------------------------------|--------------------------------------|------------------------------------------------|------------|---------------------------|-----------------------------|
|      | No.             | Include                         | Туре            | Part #         | Description                     | Customer Part #                      | Quantity                                       | Unit       | Unit Price                | Subtotal                    |
|      | 1               |                                 | MATERIAL        | JC1            | Junior Contractor hourly rate   |                                      | 1                                              | HUR        | \$100.00 AUD              | \$100.00 AUD                |
|      |                 |                                 | Ship From: W    | estern Power - | TEST                            | Ship To                              | : Head Office 11th                             | Floor East |                           | View/Edit Addresses         |
|      | Shipping        |                                 | At              | ustralia       |                                 | Deliver To                           | Australia<br>: JULIE SMITH<br>Head Office 11th | Floor East |                           |                             |
|      | Shipping Cost   |                                 | Shipping Date:  |                |                                 |                                      |                                                |            |                           |                             |
|      | No.             | Include                         | Туре            | Part #         | Description                     | Customer Part #                      | Quantity                                       | Unit       | Unit Price                | Subtotal                    |
|      | 2               |                                 | MATERIAL        | SC1            | Senior Contractor rate per hour |                                      | 3                                              | HUR        | \$200.00 AUD              | \$600.00 AUD                |
|      |                 | Ship From: Western Power - TEST |                 |                | Ship To                         | Ship To: Head Office 11th Floor East |                                                |            | View/Edit Addresses       |                             |
|      | Shipping        |                                 | Au              | ustralia       |                                 | Deliver To                           | Australia<br>: JULIE SMITH<br>Head Office 11th | Floor East |                           |                             |
|      | Shipping Cost   |                                 | Shipping Date:  |                |                                 |                                      |                                                |            |                           |                             |
| Ļ    | Line Item Actio | ns 🔻                            | Add Items Chang | ge Items       |                                 |                                      |                                                | Update     | Save Exit                 | Next                        |

Review invoice summary and **Submit** once ready. You can then **Print** your invoice, or **Exit** to return to the Ariba dashboard.

**NOTE:** if you have a Standard Account, you **cannot** save a Contract Order invoice and return to it later.

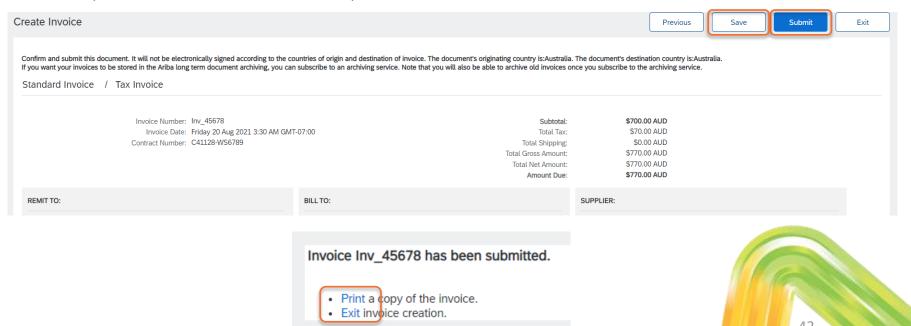

To submit a credit note, navigate to the original Purchase Order in the Ariba Network and select **Create Invoice -> Create Line Item Credit Memo**.

**Note**: you can also navigate to the invoice directly and select the same option.

Purchase Order: PO48199

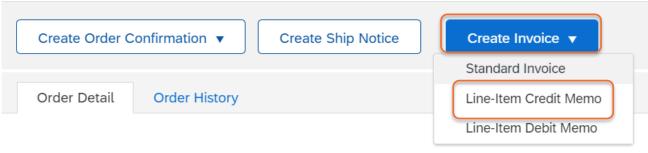

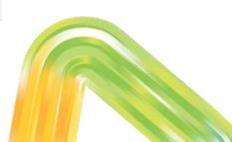

Select the invoice the credit note applies to, and select **Create Line-Item Credit Memo**. On the next screen select **quantity adjustment** or **price adjustment** as required. Click **Next**.

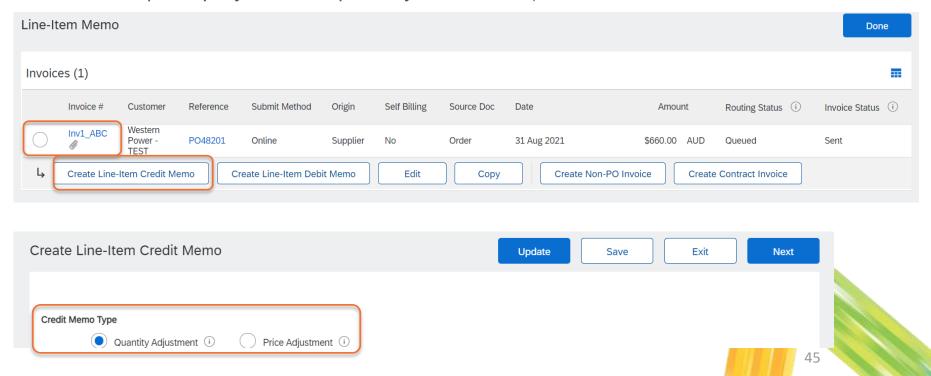

Enter Credit Memo # and Credit Memo Date.

Amend tax details if required:

- If the entire credit memo is GST-free, select Category as 0% GST / gstfree.
- If GST does not apply to all items, select
   Line level tax and add tax to individual items.
- Add mandatory attachment (PDF copy of your credit note) at header level.

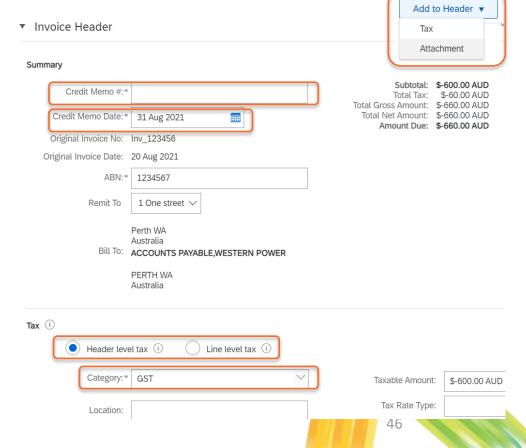

Additional Fields are all optional.

Enter mandatory Reason for Credit Memo.

| Additional Fields                    |                                      |                     |                                |
|--------------------------------------|--------------------------------------|---------------------|--------------------------------|
| Supplier Account ID #:               |                                      | Service Start Date: |                                |
| Customer Reference:                  |                                      | Service End Date:   |                                |
| Supplier Reference:                  |                                      |                     |                                |
| Payment Note:                        |                                      |                     |                                |
| Supplier:                            | Western Power - TEST                 | Customer:           | Western Power - T              |
|                                      | Perth Western Australia<br>Australia |                     | Perth Western Aus<br>Australia |
|                                      |                                      | Email:              |                                |
| Bill From:                           | Western Power - TEST                 |                     |                                |
|                                      | Perth Western Australia<br>Australia |                     |                                |
| Comment                              |                                      |                     |                                |
| Reason for Credit Memo:*             |                                      |                     | //                             |
| Default Credit Memo<br>Comment Text: |                                      |                     |                                |

Amend quantities or prices as required. Remove items using the Include toggle button or Delete option.

**Note:** when submitting a credit memo you can only credit the entire invoice or an entire line; you cannot submit a credit for a partial line value.

Select Next and Submit.

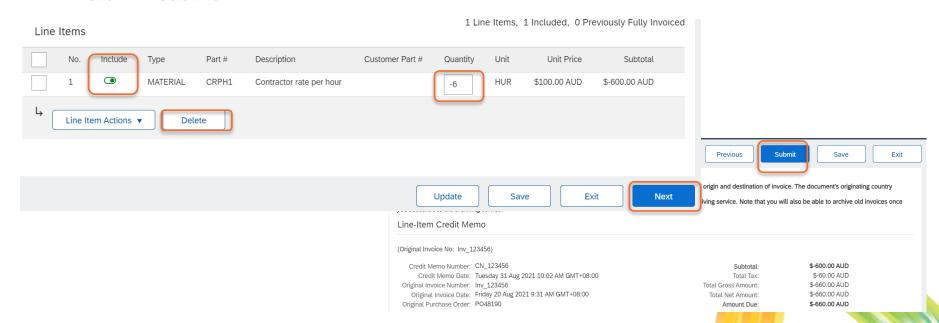

# Other topics about Invoices

### Set up Default ABN for Invoices

To set up a default Tax Id (ABN) field for invoicing, take the following actions:

- 1. Click on user initials (Account Settings) in the upper right corner of the Home page.
- 2. Select **Company Profile** from the pull-down menu.
- 3. Access the **Business** tab.
- 4. Update the **ABN Number** field.
- 5. Click Save.

This will allow you to define a default ABN that will be automatically applied every time you create a new invoice.

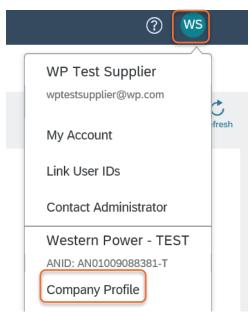

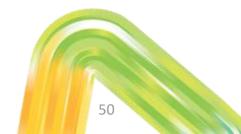

### Cancelling an invoice

If you need to cancel a submitted invoice, this can only be done if it has not already been approved by Western Power.

Navigate to the invoice in Ariba, and select **Cancel**, and then **Yes**. A cancellation request will be sent to Western Power for approval.

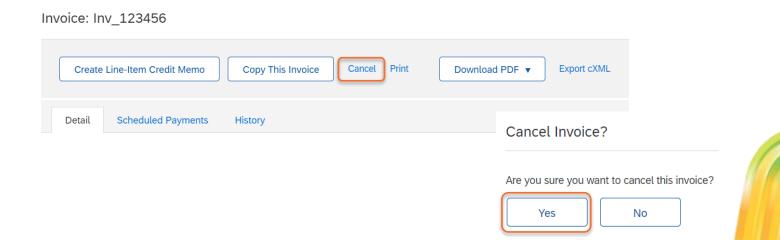

### Resubmitting a Rejected Invoice

If your invoice was rejected and you need to resubmit it, you can create a new invoice – see earlier sections in this pack.

Alternatively you can navigate to the rejected invoice (via Ariba dashboard, or email notification received), and select **Copy this Invoice** (if available) or **Edit & Resubmit** and follow the prompts.

**Note**: Western Power does not allow duplicate invoice numbers. When resubmitting a rejected invoice add an "A" to the end of the invoice number. E.g. "Inv\_PO48085A".

Invoice: Inv PO48085

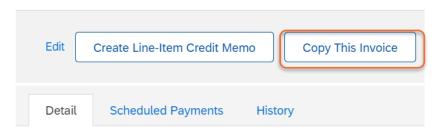

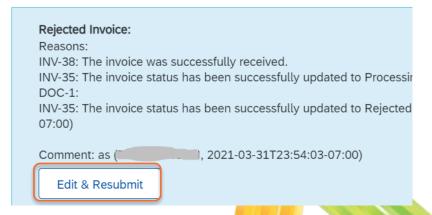

### **Invoice Notifications**

You will receive notifications when invoices are approved or rejected in Ariba. If an invoice is rejected, the Western Power invoice approver who rejected the invoice will provide supporting comments. Please contact this person directly if follow-up is required in regards to the invoice rejection.

network accounts@ariba.com <ordersender-prod@ansmtp.ar network accounts@ariba.com <ordersender-prod@ansmtp.a Rejected - Invoice test - to Western Power - TEST (ANID: AN01009088014-T) -Approved - Invoice 6874531 - to Western Power - TEST (ANID: AN01009088014-T) Notification from Ariba Network Notification from Ariba Network to download pictures. To help protect your privacy, Outlook prevented automatic download of some pictures in fownload pictures. To help protect your privacy. Outlook prevented automatic download of some pictures in Right-click here to x Right-click here to Your customer Western Power - TEST updated your invoice on Ariba Network. Click View Invoice to log into your Ariba Network account (ANID: AN01397754758-T). 'our customer Western Power - TEST updated your invoice on Ariba Network, Click View nvoice to log into your Ariba Network account (ANID: AN01397754758-T). Country AU ΑU Country Western Power - TEST Western Power - TEST Invoice test Invoice 6874531 Invoice Rejected Invoice Approved Description Comment:rejected (BILLIE PALMER, 2018-03-19T00:47:00-07:00)---Status Description Comment:approved (BILLIE PALMER, 2018-03-19T00:55:17-07:00)---Partial 0.00 Amount

View invoice

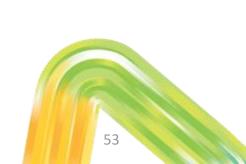

View invoice

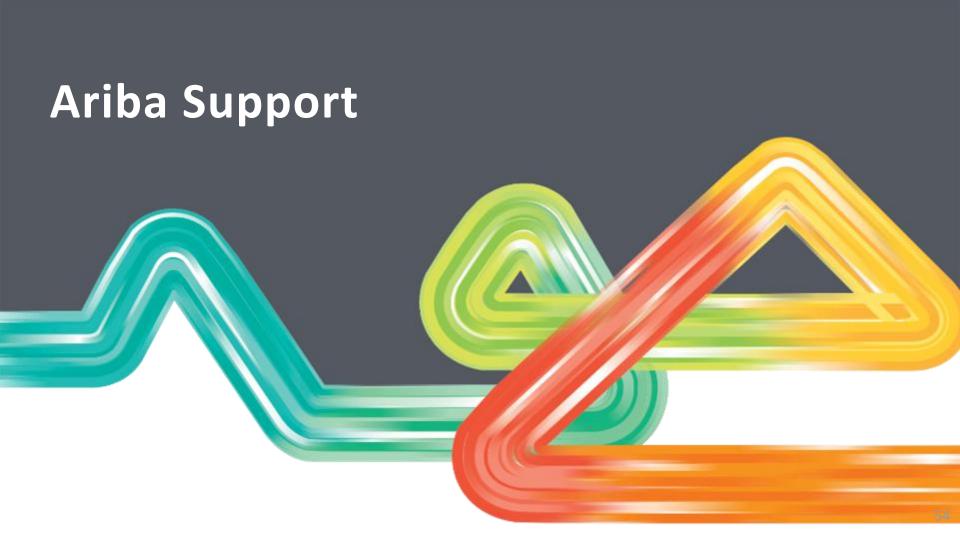

### **Ariba Support**

Ariba support topics are available directly within your Ariba account:

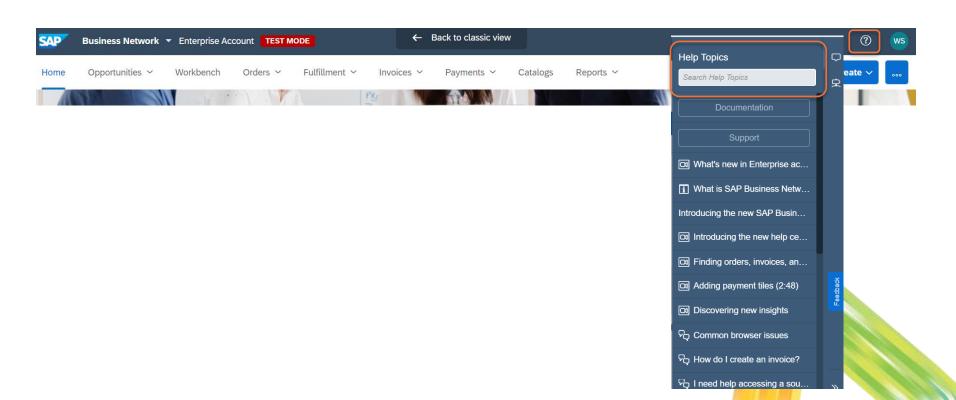

### **Ariba Support**

Additional information regarding ordering and invoicing can be found <u>here</u>.

To submit a service call to Ariba directly, see this guide.

Additional support for the process can be provided by Western Power:

Email: <u>ariba.specialist@westernpower.com.au</u>

Invoice Payment Queries:

Email: am.accountspayable@westernpower.com.au

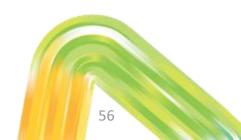

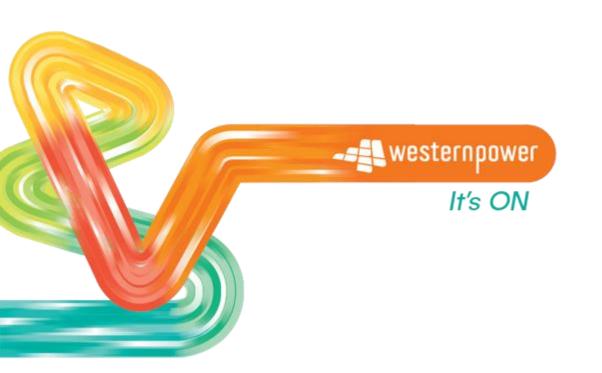

### **Head office**

363 Wellington Street Perth, WA 6000 westernpower.com.au

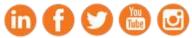

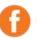

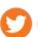

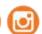